## **FICHE TECHNIQUE 11**

# **Importer les données d'un fichier texte dans un tableur généraliste**

### **Énoncé**

Lors de la mise en œuvre de votre projet, vous avez pu acquérir des données sous différents formats.

Les données d'un microcontrôleur sont généralement stockées sous forme de fichier texte portant l'extension .txt. Un fichier de données de type texte présente les données dans un format très simple et universel : une suite de caractères qui sont généralement les caractères imprimables, des espaces ou des retours à la ligne. Ces caractères sont groupés en chaines de caractères représentant des données, comme par exemple l'heure ou la température, et sont séparés par un séparateur (généralement une virgule). Chaque ligne du fichier texte représente un groupe de données acquises à une date bien précise.

#### **Technique**

**Étape 1** Copier les données au format .txt.

- Ouvrir le fichier de données au format .txt.
- Sélectionner et copier toutes les données, ouvrir le tableur généraliste Open, faire un clic droit sur la première cellule et sélectionner Collage spécial.

**Étape 2** Faire un « Collage spécial » des données dans le tableur généraliste.

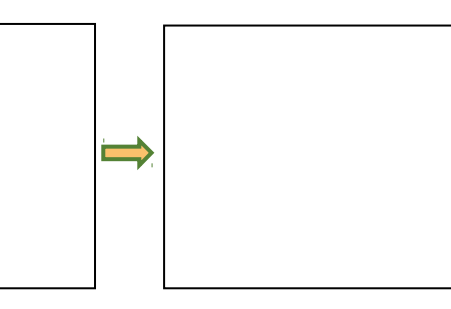

- Dans le cas du tableur Excel, ouvrir directement le fichier texte en précisant Tous les fichiers à l'ouverture du fichier pour le rendre visible.
- Utiliser ensuite l'assistant d'importation qui propose une procédure similaire à celle décrite ci-dessous.

**Étape 3** Sélectionner les options du collage spécial.

Dans Importer/Langue sélectionner Anglais(USA) et dans Options de séparateur/séparé par : cocher virgule, les données sont alors lisibles sous forme de nombres par le tableur.

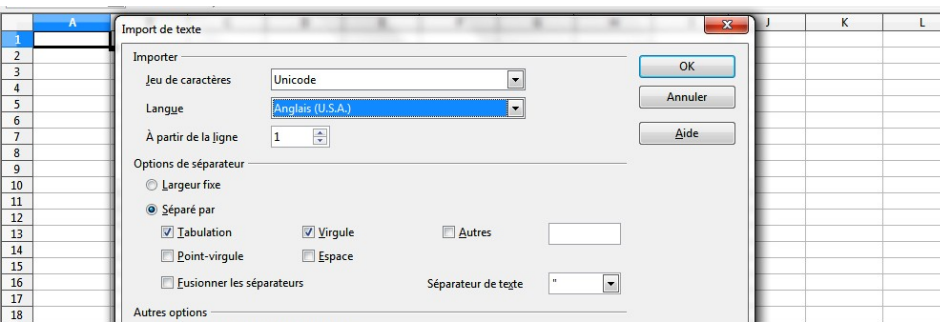

### **Pour s'entraîner**

- Tester la procédure avec un fichier léger (moins d'une centaine de valeurs) avant de traiter vos fichiers plus volumineux.
- Une fois vos données récupérées dans un tableur, il est possible de réaliser toutes les opérations habituelles : calculs, graphiques…